## **Quick Start Guide**

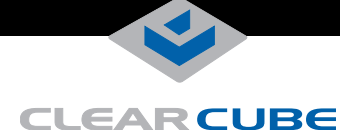

# **TC8900 Thin Client**

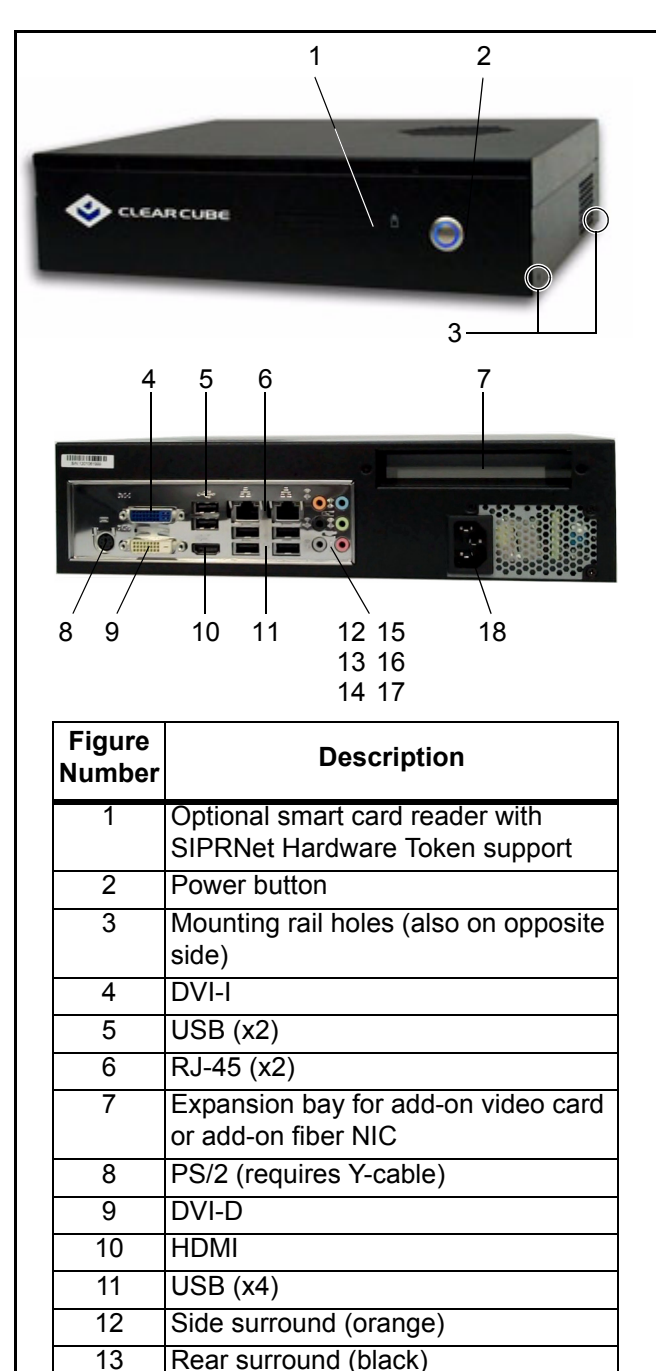

The ClearCube<sup>®</sup> TC8900 Thin Client enables users to access remote computing devices, such as ClearCube blades or other computing resources. This Quick Start Guide describes how to set up the TC8900 Thin Client.

### **Package Contents**

- TC8900 Thin Client PS/2 Y-cable
	-
- 
- Power cable This *Quick Start Guide*
- Mounting rails (x 2) with screws Motherboard *User's Manual*
- 
- DVI and DisplayPort™ breakout cables (*with add-on video card only*)

## **TC8900 Thin Client Options**

The list below shows all TC8900 Thin Client options and describes each option.

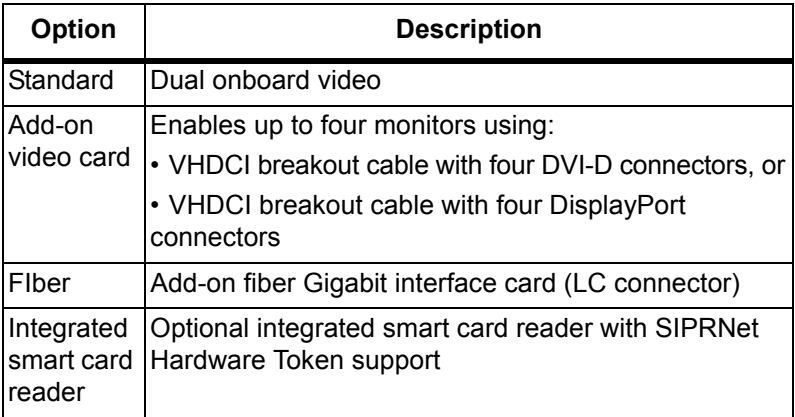

## **Safety and Precautions**

- Do not install the thin client in areas where it can become wet or be exposed to water.
- Only use the power cord shipped with the thin client.
- Ensure there is four inches of space surrounding the thin client. Inadequate ventilation can damage the device.

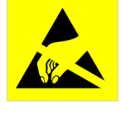

**If your TC8900 Thin Client contains a smart card reader:** Prevent ESD (electrostatic discharge) damage to smart card readers by always discharging your body and smart card before using a reader (for example, by touching a

grounded, unpainted, metal object). ESD can vary depending on many environmental conditions, including clothing that users wear and how they handle smart cards. ESD damage can potentially cause unsupported card reader behavior including failure. Always perform ESD prevention steps before using the card reader.

#### *—Continued—*

ClearCube Technology, Inc. 3700 W Parmer Lane Austin, Texas 78727 (512) 652-3500 www.clearcube.com

14 Center (gray) 15 Line in (blue) 16 Line out (green) 17 Microphone (pink)

18 AC power

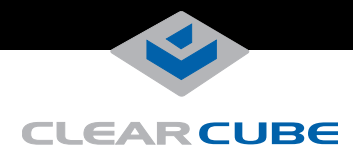

#### **User Accounts**

The table below shows the TC8900 Thin Client Windows Embedded Standard 7 user accounts (case-sensitive).

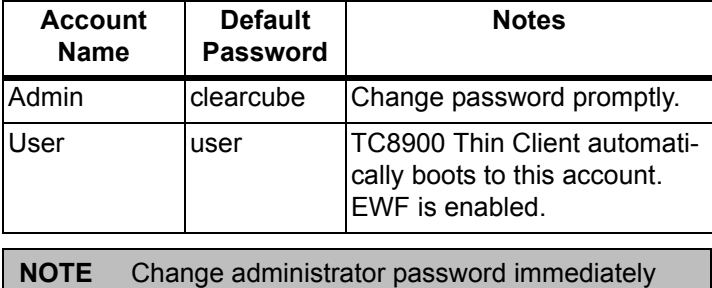

after logging in for increased security.

#### **Setting up Your TC8900 Thin Client**

- **1.** Carefully unpack the TC8900 Thin Client and components. Before beginning, be sure to have the following items:
	- Power cord (*included*)
	- USB mouse (*not included*)
	- USB keyboard (*not included*)
	- DVI-D, DVI-I, DisplayPort, or HDMI monitors (*not included*), and
	- Depending on your TC8900 Thin Client options:
		- Smart card for integrated smart card reader (*not included*)
		- add-on video card breakout cables for multi-monitor support (*included with add-on card option*)
- **2.** Place the TC8900 Thin Client on a desk or attach the TC8900 Thin Client to a wall using the included mounting rails. Use the included screws to attach the mounting rails to the TC8900 Thin Client (see item 3 in figure above for location of mounting holes).
	- **NOTE** Ensure that you mount TC8900 Thin Client so that no vents or fans are covered or obstructed.

Fasteners to mount the brackets to a wall are not included. Ensure you use appropriate fasteners.

**3.** Connect a USB keyboard and mouse to the TC8900 Thin Client.

**NOTE** The included Y-cable is required for PS/2 device support.

- **4.** Connect the TC8900 Thin Client and a remote computing device. Depending on how the thin client is configured:
	- **Standard:** connect an Ethernet cable to the rightmost Ethernet port on the rear of the TC8900 Thin Client and connect the other end to an Ethernet port on the remote device.

**NOTE** The left-most Ethernet port (when facing the rear of the thin client) is disabled by default. You can enable both ports from the BIOS.

- Fiber: connect an LC fiber cable to the fiber interface card on the rear of the thin client and connect the other end to the remote device.
- **5.** Depending on how the TC8900 Thin Client is configured, it supports one to four monitors. For:
	- standard and fiber options: connect one or two DVI monitors to the ports on the rear of the thin client.
	- **add-on video card option:** connect a breakout cable to the video card on the rear of the thin client, then connect 1 to 4 DVI-D or DisplayPort monitors (as appropriate) to the connectors on the breakout cable.
- **6.** Connect the power cord to the AC input on the rear of the thin client, and then plug the power cord into an AC power outlet.
- **7.** Press the power button on the front of the TC8900 Thin Client to power it on.

### **Windows Welcome/OOBE/First Boot**

The first time you power on a TC8900 Thin Client:

- **1.** Windows Welcome process (also known as OOBE) is displayed.
- **2.** TC8900 Thin Client automatically reboots to the User account.

**NOTE** EWF is on by default.

*—Continued—*

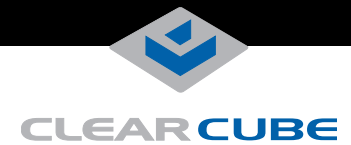

#### **Multi-Monitor Options**

- **Standard configuration:** onboard graphics supports up to two monitors using the blue DVI-I port and the white DVI-D port on the rear of the thin client.
- **Add-on video card:** supports up to four monitors by connecting a breakout cable to the video card's VHDCI port on the rear of the thin client.

**NOTE** The DVI ports on the left side of the rear of the TC8900 Thin Client are not supported when an addon video card is installed.

#### **Installing Software and Enabling OS-Level Changes**

TC8900 Thin Clients provide an *Enhanced Write Filter* (*EWF*) to enable administrators to easily apply, remove, and prevent OS-level changes to the thin client.

**NOTE** EWF is enabled by default.

#### **Write Filter States**

- **Enabled**—When EWF is enabled, all OS-level changes are written to volatile memory and are discarded when a user restarts or shuts down the thin client.
- **Disabled**—When EWF is disabled, OS-level changes are written (saved) to nonvolatile memory.

The sections below show how to commit OS-level changes when EWF is enabled (the default behavior), and how to disable EWF.

#### *Committing Changes When EWF is Enabled* **1.** Log in as **Admin**.

- 
- **2.** From the desktop, click **Start > Computer > Local Disk (C:) > EWF** to display the EWF options (Check Status, Commit and Disable, Commit, and Enable).

**NOTE** TC8900 Thin Client must reboot to commit changes. Ensure all work is saved before performing the subsequent steps.

- **3.** Right-click the **Commit** icon and select **Run as administrator**.
- **4.** A window displays the write filter status, followed by a message indicating that changes will be committed and the TC8900 Thin Client will reboot after you press any key. Press **any key** to commit changes and reboot. The TC8900 Thin Client restarts to the User account.

#### *Committing Changes by Default (Disabling EWF)*

You can disable EWF so that all changes you make while logged in to a user account are written to memory and not discarded. To disable the EWF:

- **1.** Perform steps 1 and 2 as described in the previous section.
- **2.** From the EWF window, right-click **Commit and Disable** and then select **Run as administrator**.
- **3.** A message is displayed indicating that EWF will be disabled after reboot. Press **any key** to reboot. (EWF will remain disabled until you enable it again.)

The TC8900 Thin Client restarts and boots to the User account.

### **Changing BIOS Video Settings**

BIOS video settings are configured before shipment. To change video configuration (for example, if you add or remove an add-on video card), ensure that the correct BIOS settings are specified.

- **1.** Power on the TC8900 Thin Client and press the **DELETE** key when the ClearCube splash screen is displayed.
- **2.** Select **Advance Chipset Features** and press **ENTER**.
- **3.** Select **IGX Configuration** and press **ENTER**.
- **4.** Select **Internal Graphics Mode** and press **ENTER**. For onboard graphics: Select **UMA+SidePort** and press **ENTER**. For add-on graphics card: Select **Disabled** and press **ENTER**.
- **5.** Press **ESC** to return to the previous screen.
- **6.** Select **Init Display First** and press **ENTER**. For onboard graphics: Select **IGX** and press **ENTER**. For add-on card: Select **PCIEx** and press **ENTER**.
- **7.** Press **ESC** to return to the previous screen, and then press **F10** to save your changes. Press **Y** and **ENTER** to reboot the TC8900 Thin Client.

#### **Contacting Support**

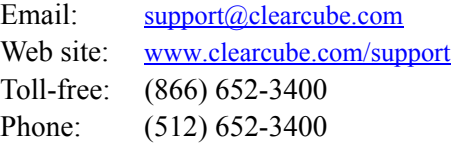

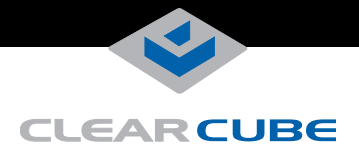

This Page is Intentionally Blank

**WEEE Disposal Guidelines** In the European Union, this electronic product falls under the European Directive (2002/96/EC) WEEE. When it reaches the end of its useful life or is no longer wanted, dispose of it at an approved, designated recycling or treatment facility. Check with your local authorities for proper<br>disposal instructions. For assistance, contact ClearCube at <u>recycle@clear</u>

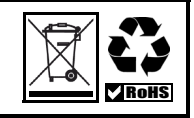

ClearCube Technology, Inc. 3700 W Parmer Lane Austin, Texas 78727 (512) 652-3500 www.clearcube.com Page 4 of 4 G0200151 Rev D, 1.2.09.27.2012